# **Aula Virtual CINFOTEC**

**Centro Integral de Formación Terra Espacio Consciente**

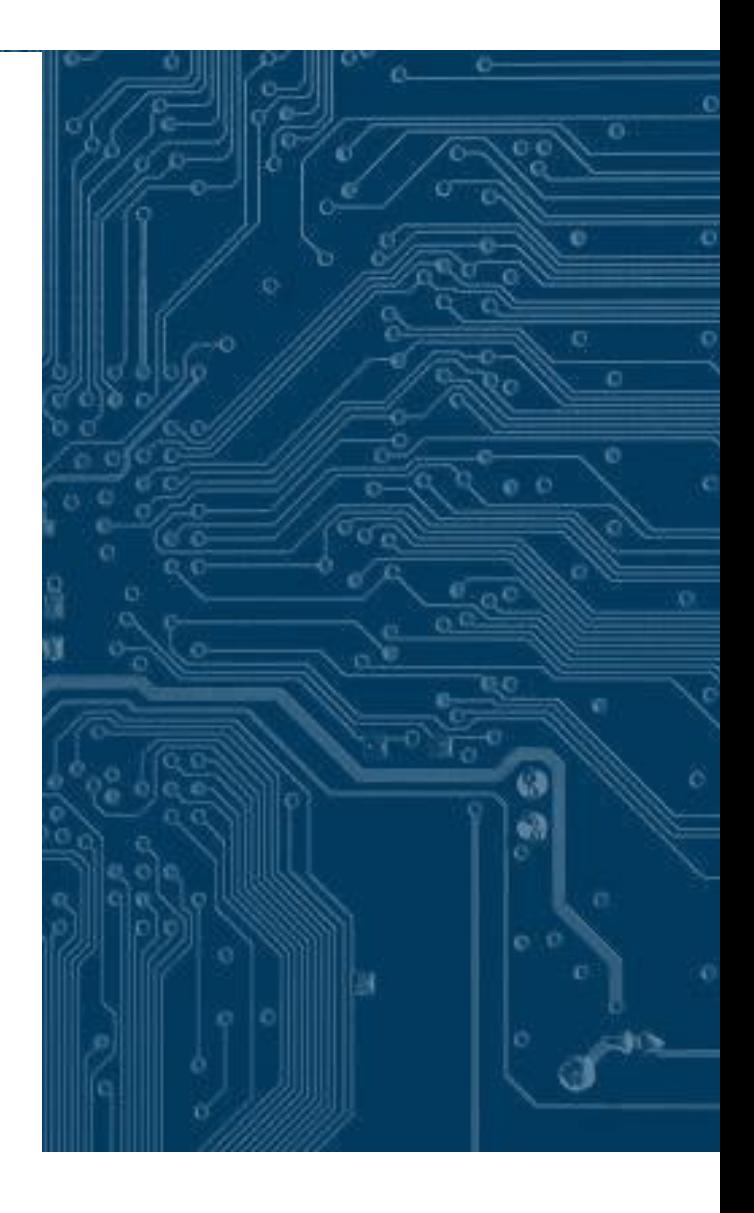

**2021-2022**

**Formación Online Su nombre**

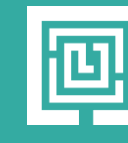

Nombre del logotipo

# **Aula Virtual CINFOTEC**

**Manual de Funcionamiento Guía Práctica: Conocer y utilizar el Campus de Terra Espacio Consciente.**

**Introducción Este manual tiene como objetivos:** 

**1. Que conozcas lo que te proporciona el Campus Virtual al que, como Docente o estudiante, puedes acceder (el campus es tu "puerta de acceso" a las formaciones Online de Terra E.C.**

**2. Que aprendas a utilizar, de forma práctica y sencilla, la plataforma educativa para que puedas desenvolverte ágilmente como Docente o estudiante por tus Cursos y Comunidades Virtuales, lo que contribuirá al éxito de tu formación. Cada formación, curso o taller tiene su espacio particular.**

*"En Terra Espacio Consciente nos empeñamos en estar a la vanguardia, para seguir ofreciendo un lugar seguro y confiable para Ser".*

**CINFOTEC:** Es una plataforma educativa para el aprendizaje y el trabajo colaborativo en línea, que permite ofrecer y recibir formación, gestionar y compartir documentos, crear comunidades temáticas (y participar en otras ya creadas), además de realizar proyectos en‐línea a través de los distintos entornos virtuales de aprendizaje que ofrece. Está desarrollada específicamente para la comunidad de profesores y estudiantes de Terra E.C., aunque es también accesible al público en general en ciertas condiciones.

Su nombre es un acrónimo de "Centro Integral De Formación Terra Espacio Consciente", y se viene desarrollando desde el año 2021, en la plataforma Moodle, acopalada a nuestra pagina web: www.terrraespacioconsciente.com

#### **ACCESO AL AULA:**

Terra E.C. pone a tu disposición todo un conjunto de servicios en el Aula Virtual de incluyendo el acceso a tus cursos virtuales. Para poder utilizarlo, es necesario que te identifiques como docente o estudiante.

En este apartado te describimos cómo entrar al campus y te explicamos brevemente las herramientas y aplicaciones de carácter general que encontrarás a tu disposición, las cuales te serán de utilidad.

**IMPORTANTE:** Para acceder a tus cursos y comunidades debes identificarte con:

- 1.- nombre de usuario
- 2.- contraseña que se te habrá facilitado al realizar tu matrícula.

Es muy importante utilizar el correo que posees como estudiante, pues en él recibirás la información y las notificaciones durante tu trayectoria de formación.

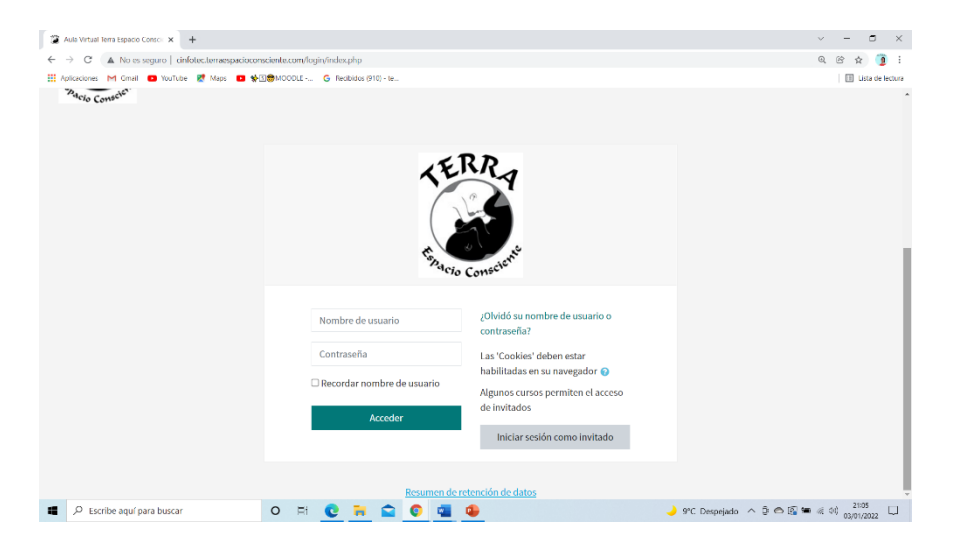

#### Pasos para acesar:

A continuación ilustramos los pasos para acceder al Campus Estudiante que te dará acceso a tus cursos y comunidades virtuales en la plataforma CINFOTEC, como estudiante de Terra Espacio Consciente.

Tienes dos modos de entrar:

1. Por el enlace que te fue enviado a tu correo electrónico:

## **http://cinfotec.terraespacioconsciente.com/**

2. Entra en la página de inicio de la Terra www.terraespacioconsciente.com busca el enlace de Aula Virtual y hazle clik.

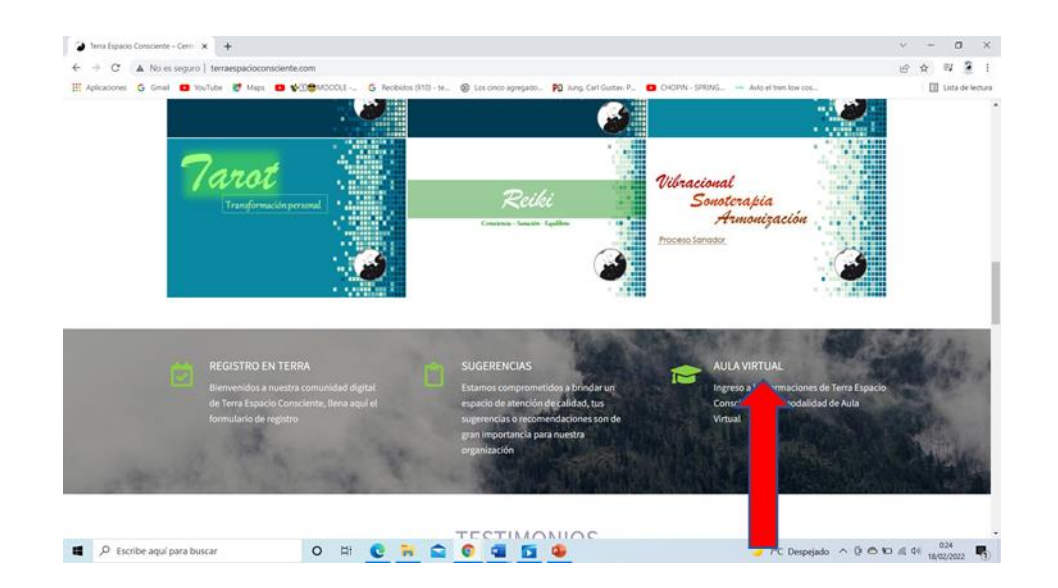

3. En Acceder pincha para que se despliegue el cuadro donde introducir tus datos.

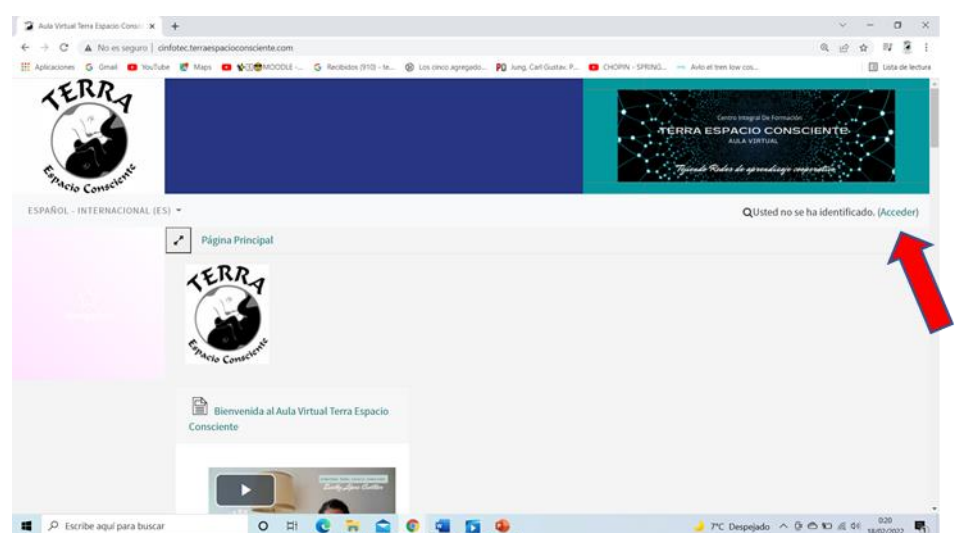

4. Identificate con tu nombre de usuario y contraseña clica en Acceder.

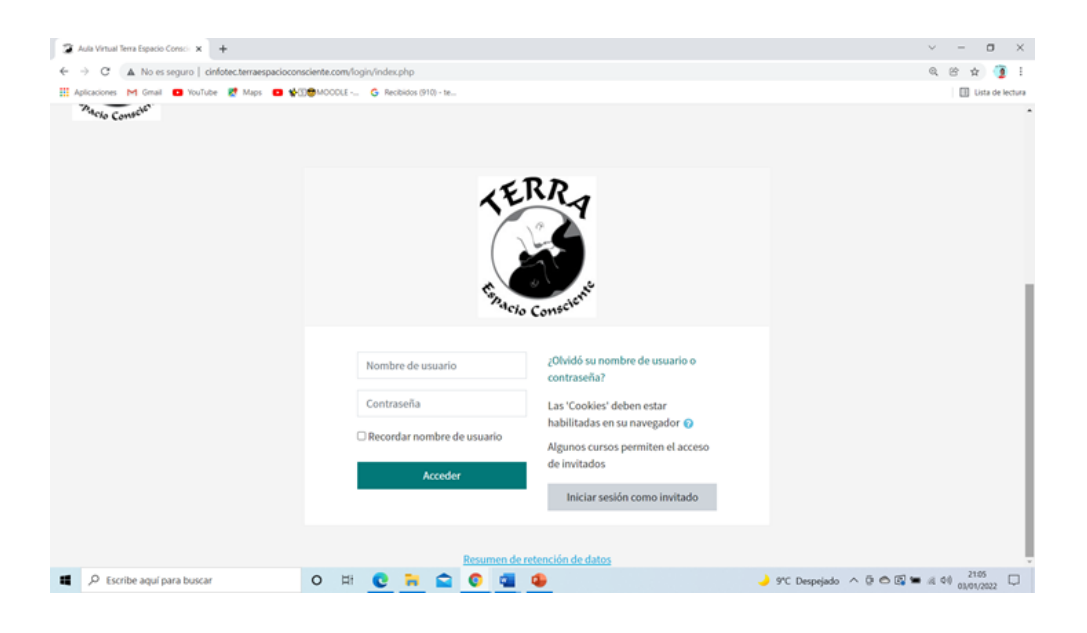

5. Desciende hasta encontrar la formación o curso en el que estás inscrita (o)

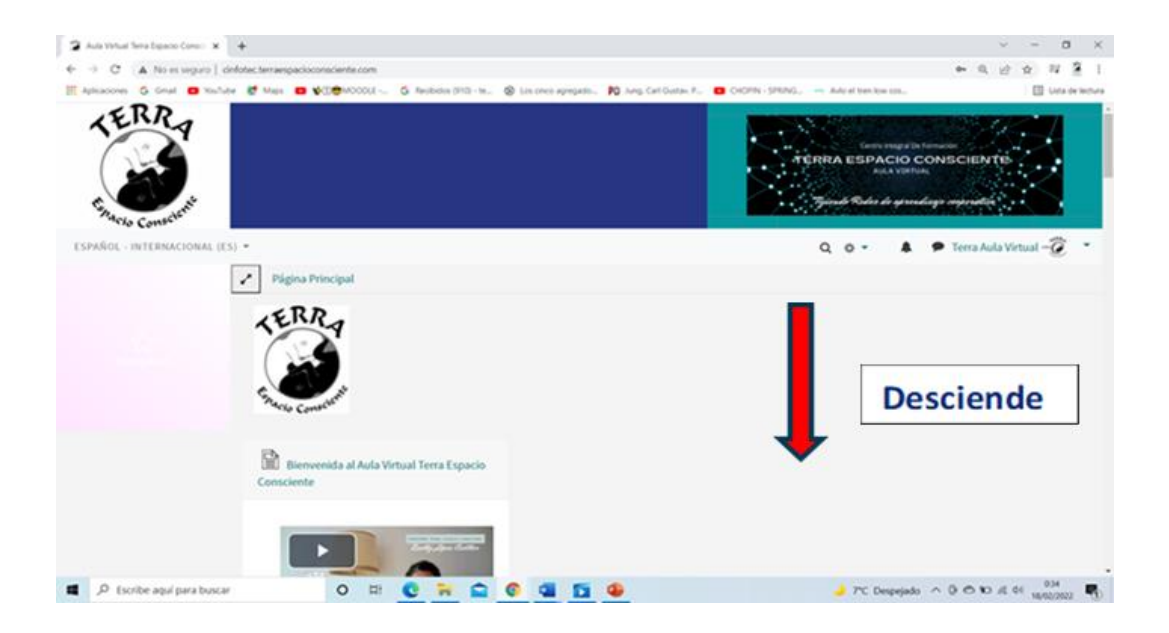

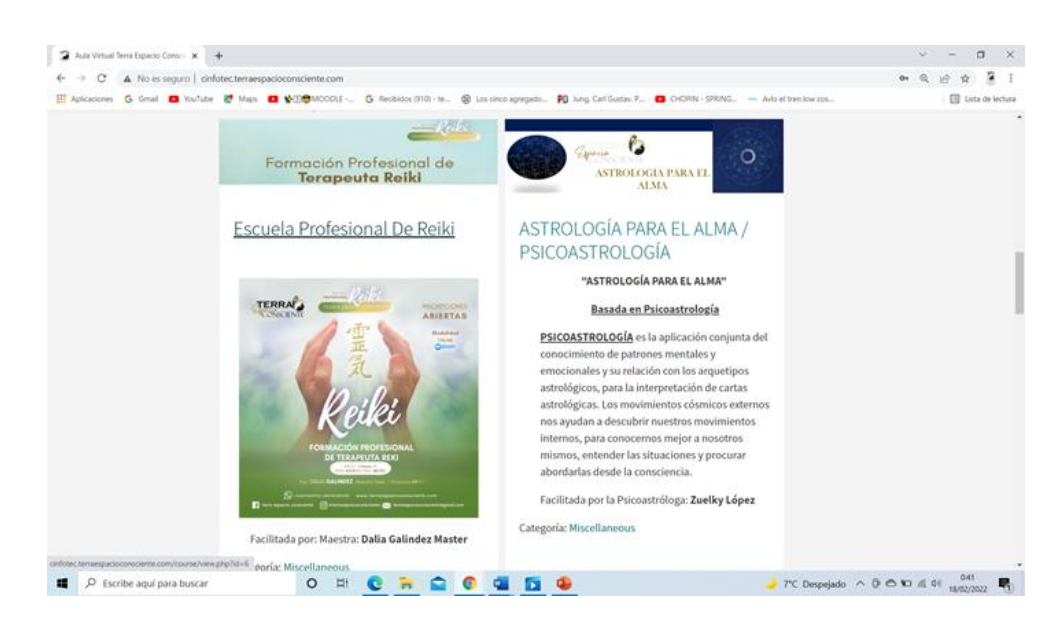

6. Haz clik en la formación en la que estás inscrita (o)

7. Al estar dentro de tu formación o Curso, al ir bajando por la pagina encontraras todo el material didáctico que debes ir desarrollando.

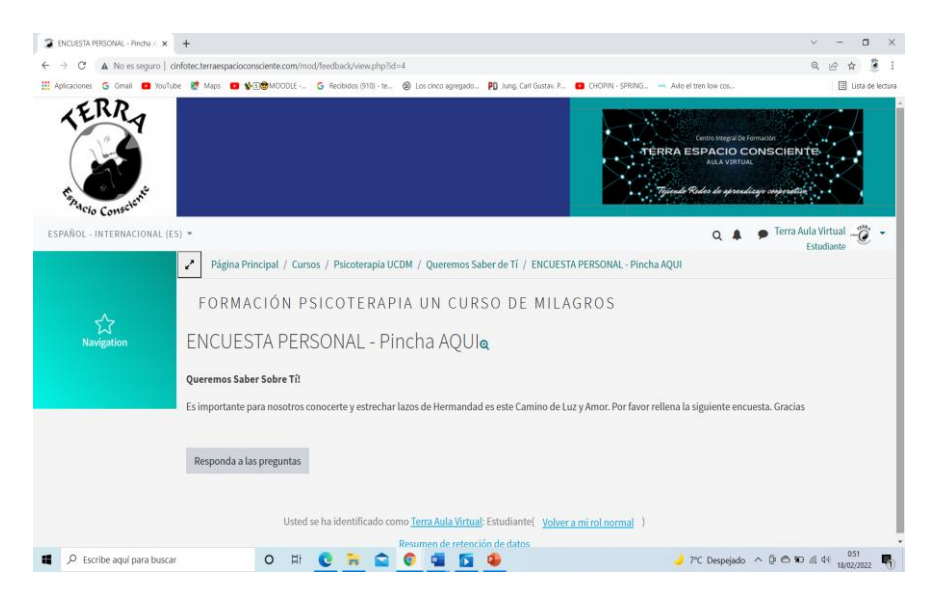

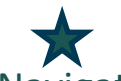

8. En la esquina Izquierda encontraras una ventanilla que dice: Navigation pinchando allí se desplegará todas las opciones de navegación de tu curso, tales como: Participantes, Calendario, Temario, Actividades.

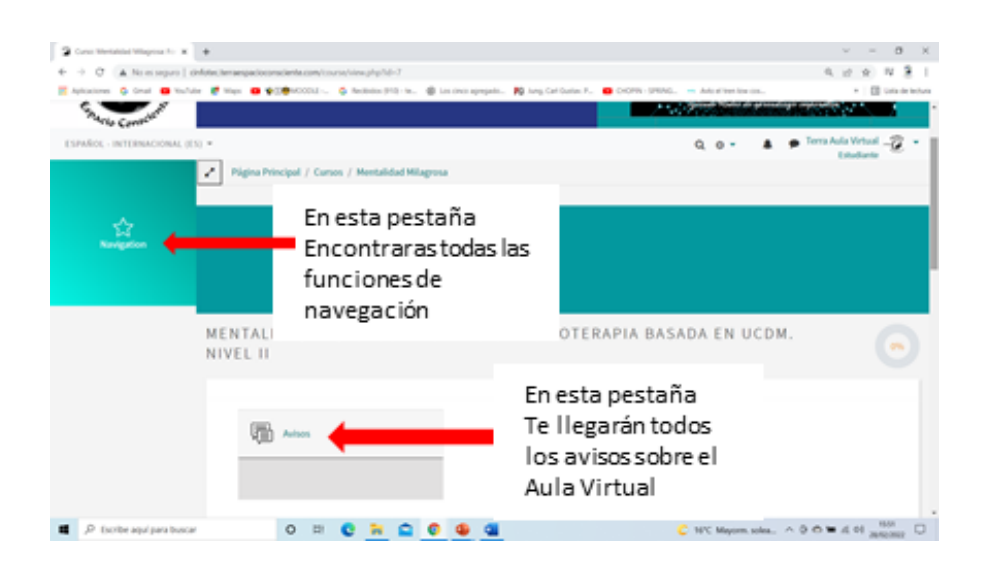

#### Ejemplo:

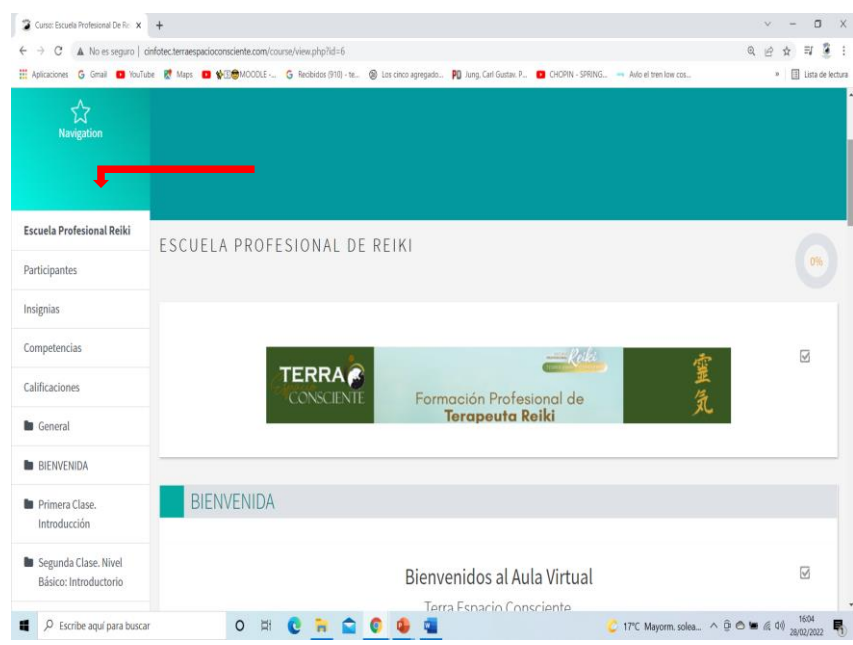

9. En la esquina derecha está el comando donde aparece tu nombre verás un ícono

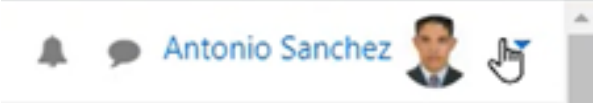

Si pinchas allí se deplegará una serie de opciones tales como: área personal, Perfíl, Calificaciones, mensajes, **Cerrar Sesión**

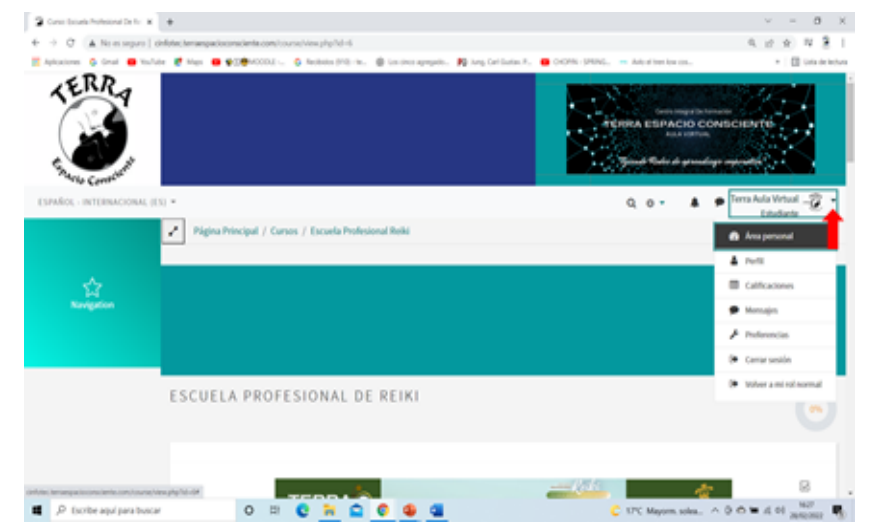

10. En la Campanita te aparecerán las notificaciones del profesor.

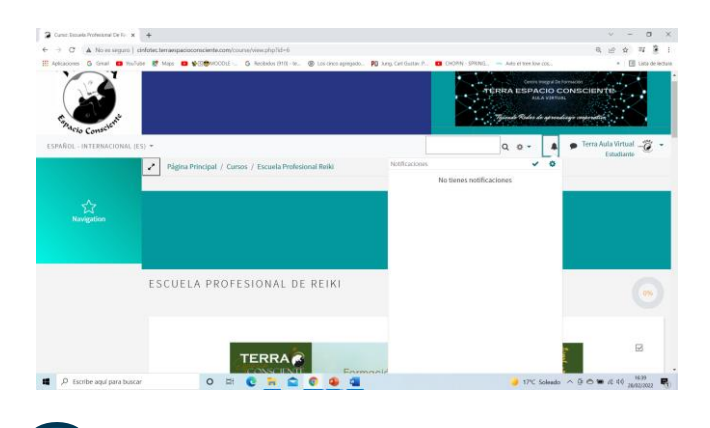

compañeros.

11.En el ícono de **Delastia Diálogo Podrás comunicarte con tu Profesor y tus** 

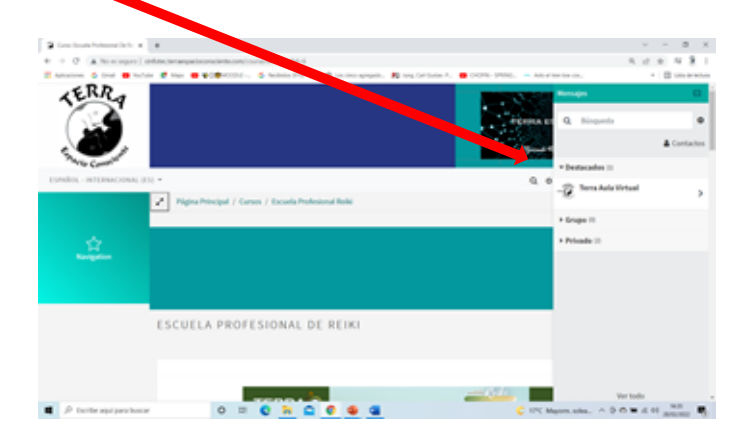

12. En la parte superior central podrás in viendo el recorrido que vas realizando en el curso, aparecerá cada sesión que vayas revisanso para que te ubiques con mayor facilidad de donde estás.

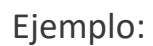

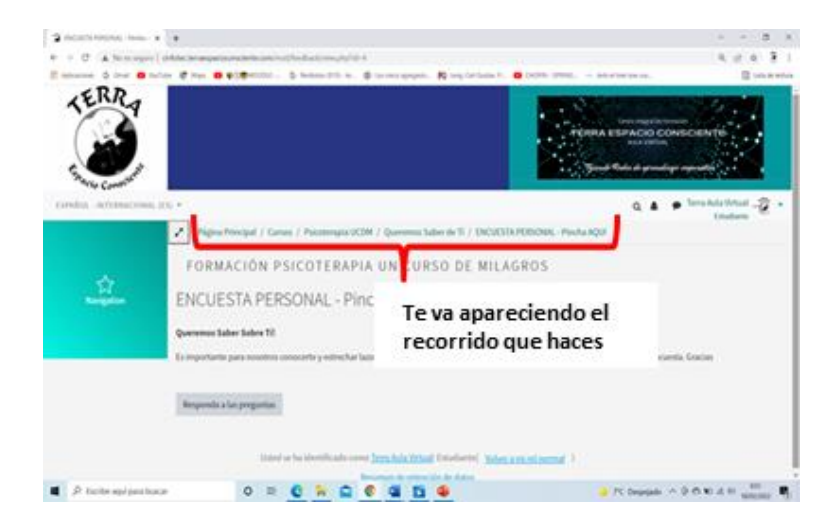

13.El contenido del Curso irá apareciendo en en recuadros, debes hacer clik en los nombres se cada actividad, para que se despliegue y la puedas llevar a cabo.

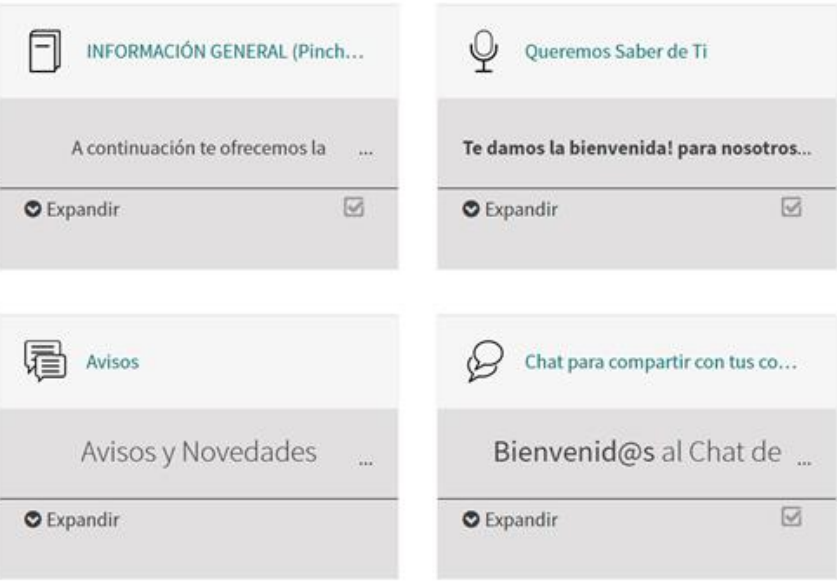

### Ejemplo:

Para cualquier duda o inquietud que tengas con relación al uso del Aula Virtual puedes escribir dentro del aula:

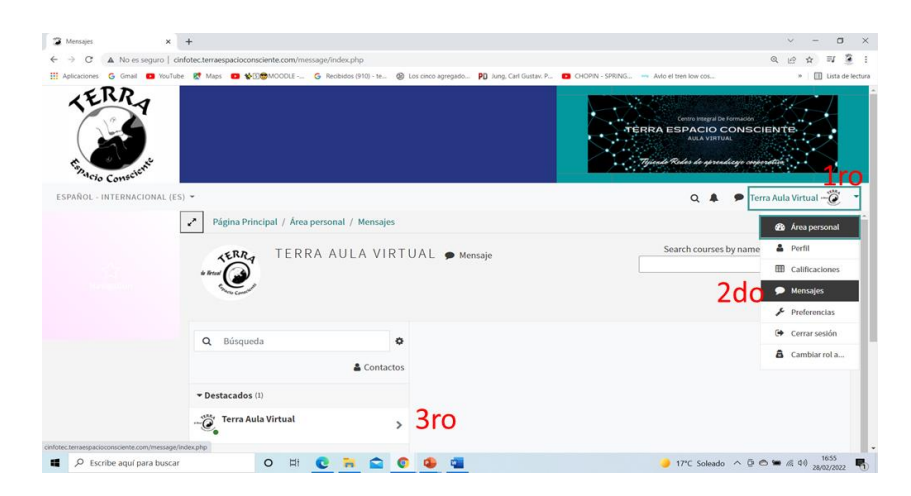

O escribir un mensaje en tu grupo de Mesenger o Whatssap, o escribir un correo dentro o fuera del aula. Estarán felices de atenderte.

Disfruta la experiencia que te brinda Terra Espacio Consciente en sus Formaciones de calidad.